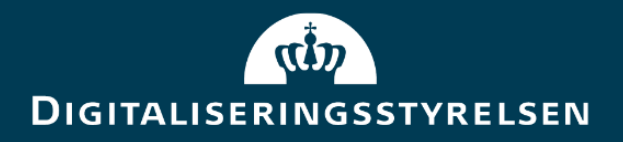

# Vejledning til test af testpostkasser for borgere og virksomheder

**Version:** 1.2 Forfatter: Digitaliseringsstyrelsen **Udgivelsesdato:** December 2023

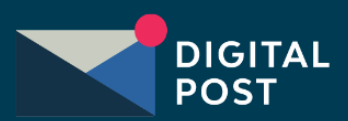

## <span id="page-1-0"></span>Indhold

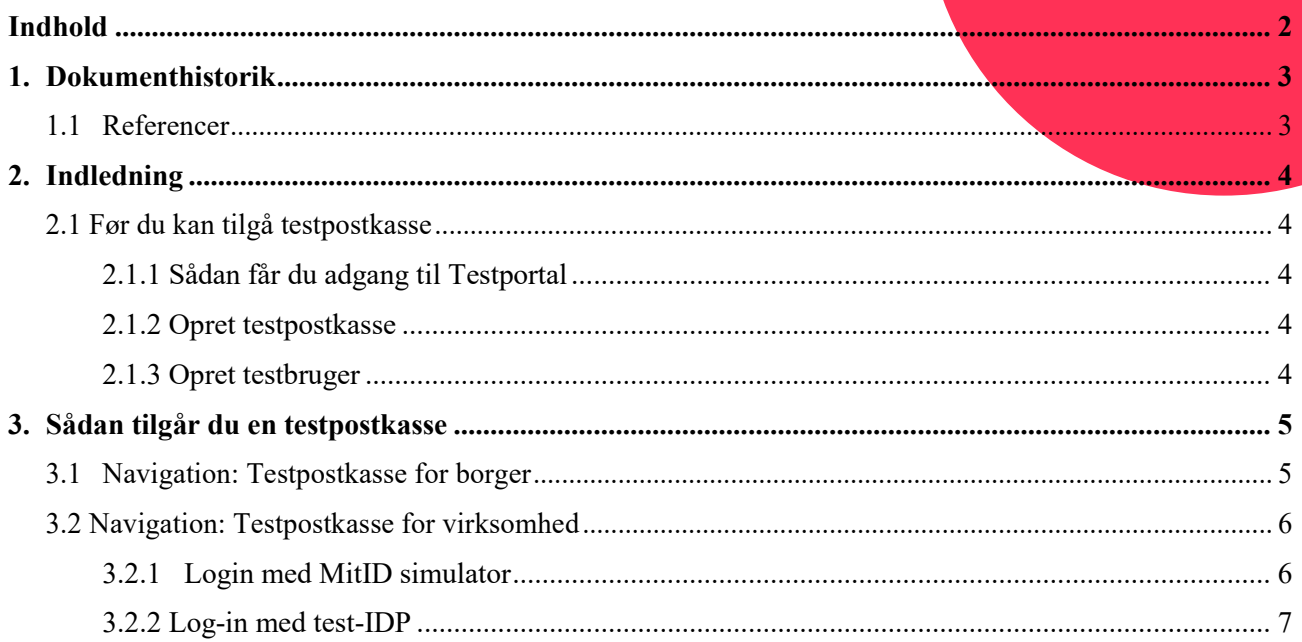

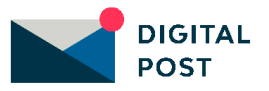

## <span id="page-2-0"></span>1. Dokumenthistorik

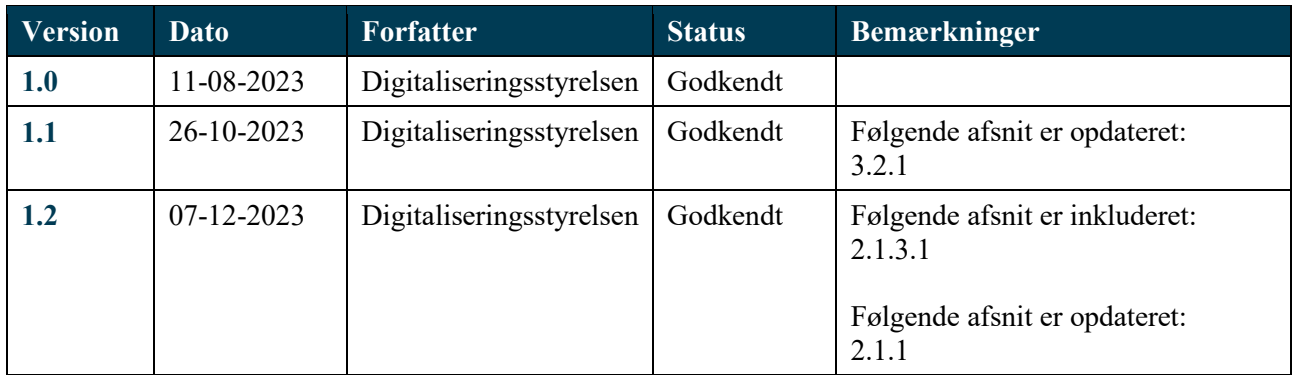

### <span id="page-2-1"></span>1.1 Referencer

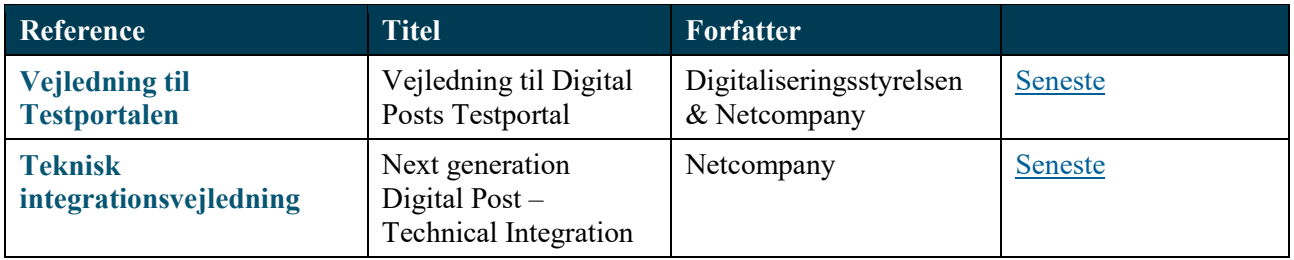

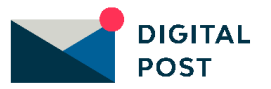

## <span id="page-3-0"></span>2. Indledning

Dette dokument er en vejledning i, hvordan du tilgår testpostkasser for henholdsvis borgere og virksomheder. Derudover vil denne vejledning kort beskrive de forudgående nødvendigheder og henvise til, hvor du kan læse mere om de skridt, du skal igennem, før du kan tilgå testpostkassen. I det følgende kan du således læse om:

- **Forudsætninger** for at kunne tilgå testpostkasse
- **Navigationssedler:**
	- o Testpostkasse for borger
		- o Testpostkasse for virksomheder

### <span id="page-3-1"></span>2.1 Før du kan tilgå testpostkasse

Inden du kan komme i gang med at teste, skal du i første omgang have oprettet den testpostkasse, du gerne vil teste i. Det gør du i Digital Post Testportal via dette link: [https://testportal.test.digitalpost.dk](https://testportal.test.digitalpost.dk/)

#### <span id="page-3-2"></span>2.1.1 Sådan får du adgang til Testportal

Digital Posts Testportal kan tilgås via følgende link: https://testportal.test.digitalpost.dk. Der skal anvendes et OCES testcertifikat for at tilgå Testportalen, og dette certifikat skal tildeles privilegier for at kunne tilgå funktionerne. Hvis du allerede har erhvervet et testcertifikat til at tilgå Rettighedsportalens og Administrativ Adgangs testmiljø, kan det samme anvendes. Du skal dog sikre, at certifikatet har fået tildelt privilegier til at kunne tilgå Testportalen.

Erhvervelse af certifikat, tildeling af rettigheder og login gennemgås i Digitaliseringsstyrelsens tekniske integrationsvejledning, Technical Integration (se referencer), i afsnittet "Access to the administration portal on the test environment".

Du kan også tilgå Testportalen vha. test-IDP. Test-IDP'er oprettes dog i Testportalen, hvorfor det forudsætter, at en anden medarbejder i din organisation har fået beriget et testcertifikat og herefter oprettet test-IDP'en til dig i Testportalen.

#### <span id="page-3-3"></span>2.1.2 Opret testpostkasse

I Testportalen opretter du den testpostkasse, som du skal bruge til at teste forsendelsen af meddelelser via Digital Posts testmiljø. Du har mulighed for at oprette en testpostkasse for en borger (CPR) eller en virksomhed (CVR), og du kan i forlængelse heraf angive, hvilken status postkassen skal have, fx om den skal gælde for en borger, der er fritaget eller død. Når du har oprettet en testpostkasse, kan den bruges til at teste forsendelsen af Digital Post.

#### <span id="page-3-4"></span>2.1.3 Opret testbruger

For at kunne tilgå testpostkassen skal du have oprettet en testbruger, som du tilknytter testpostkassen. Herefter vil du via et test-IDP eller et testcertifikat kunne logge ind på de offentlige visningsklienters testmiljø og tilgå testpostkassen.

Læs mere om oprettelse af testpostkasser og testbrugere i '[Vejledning til Digital Post Testportal](https://digst.dk/it-loesninger/digital-post/vejledninger/)' kapitel 4 og 5.

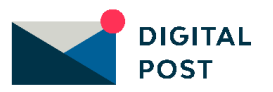

#### 2.1.3.1 Særligt for Virk

Virk er tilsluttet NemLog-ins pre-produktionsmiljø (DevTest4). For at kunne logge på Virk Pilot skal du derfor have en testbruger knyttet til jeres testorganisation i pre-produktionsmiljøet. Herefter vil du via et test-IDP eller et testcertifikat kunne logge ind på den offentlige visningsklient på Virk og tilgå testpostkassen.

Har du ikke en testbruger, kan du finde guide til oprettelse af testorganisationer i pre-produktionsmiljøet via det følgende link:<https://www.nemlog-in.dk/vejledningertiltestmiljo/>

## <span id="page-4-0"></span>3. Sådan tilgår du en testpostkasse

I dette kapitel kan du finde vejledning i, hvordan du tilgår en testpostkasse for hhv. borger og virksomhed i testmiljø.

### <span id="page-4-1"></span>3.1 Navigation: Testpostkasse for borger

**Step 1:** For at kunne tilgå en testpostkasse for en borger, skal du logge ind på Digital Posts testmiljø via borger.dk's testmiljø. Det gør du ved at logge på med et test-IDP via følgende link: <https://post.demo.borger.dk/>

**Step 2:** Indtast nu det brugernavn og kodeord for det test-IDP, du ønsker at teste med.

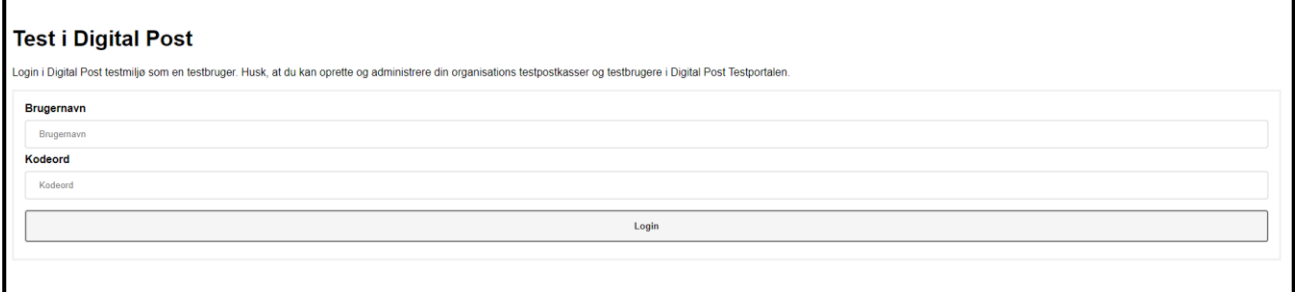

**STEP 2: LOGIN FOR TESTPOSTKASSE FOR BORGER MED TEST-IDP**

**Step 3**: Du er nu logget ind på testpostkassen for borgeren.

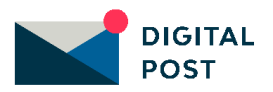

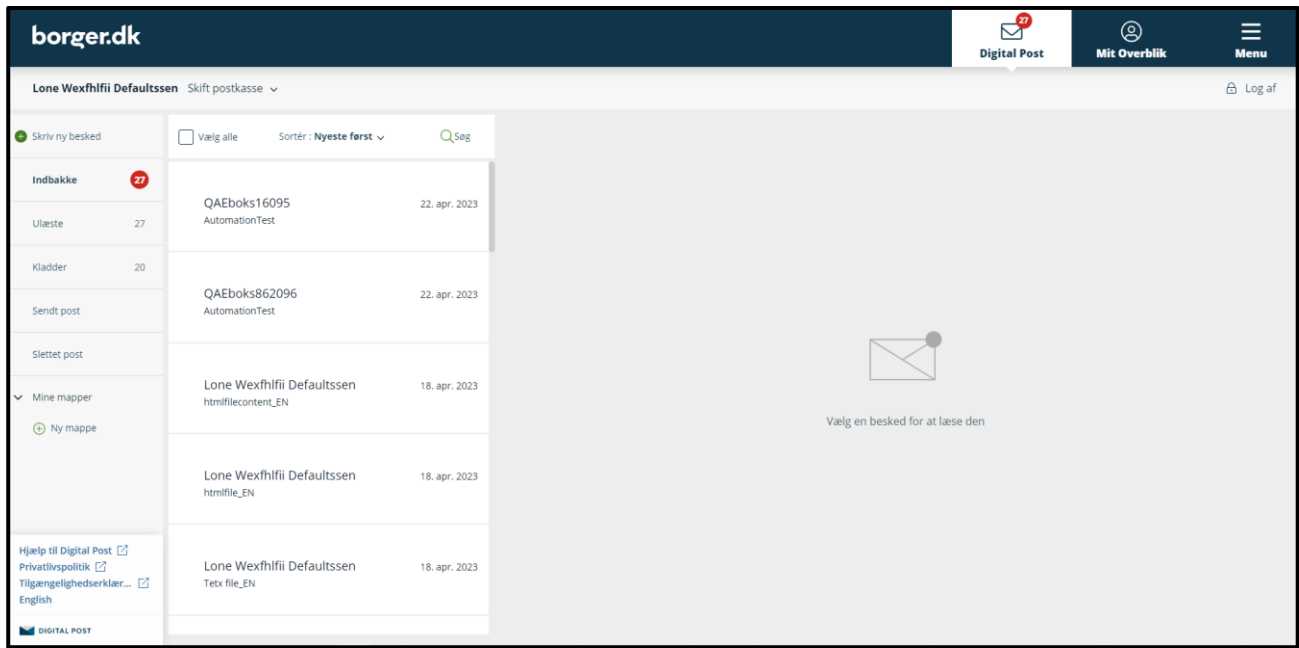

**STEP 3: TESTPOSTKASSE FOR BORGER**

### <span id="page-5-0"></span>3.2 Navigation: Testpostkasse for virksomhed

For at kunne tilgå en testpostkasse for en virksomhed, skal du logge ind på Digital Posts testmiljø via Virk's testmiljø. Det gør du i to følgende steps:

- **1.** Log på med testcertifikat
- **2.** Log efterfølgende på med test-IDP

#### <span id="page-5-1"></span>3.2.1 Login med MitID simulator

**Step 1:** I første omgang skal du logge på med MitID simulator via følgende link: <https://pilot.virk.dk/digitalpost>

Vælg fanen 'Test login'.

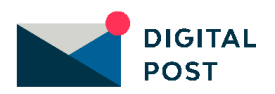

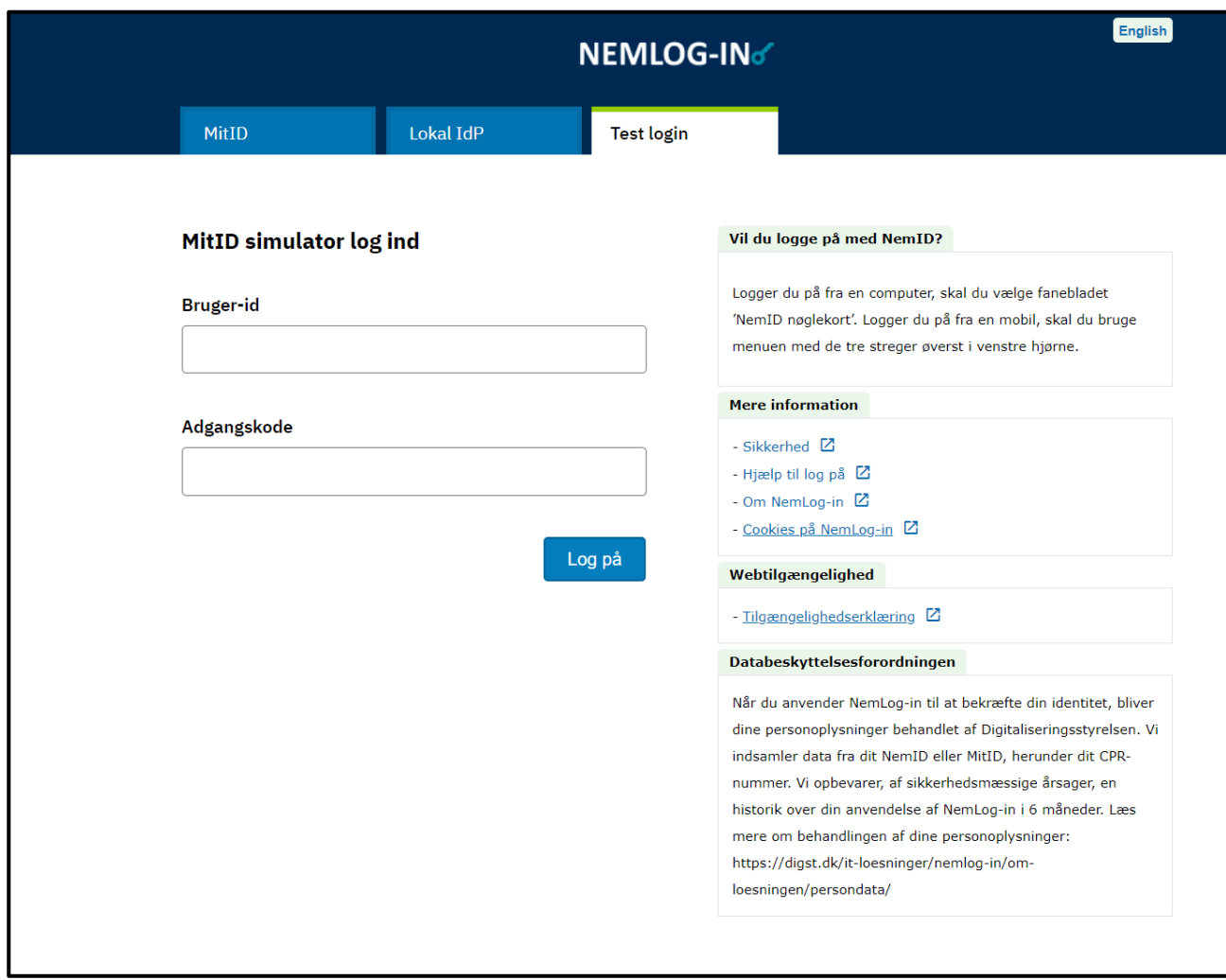

**Step 2:** Skriv dit bruger-id og adgangskode og tryk herefter 'Log på'.

**STEP 2: LOGIN FOR TESTPOSTKASSE FOR VIRKSOMHED MED MITID SIMULATOR**

#### <span id="page-6-0"></span>3.2.2 Log-in med test-IDP

**Step 3:** Når du er logget ind med dit testcertifikat, vil du blive bedt om at logge ind med test-IDP. Hvis ikke, så kan du tilgå log-in med test-IDP via dette link:<https://pilot.virk.dk/digitalpost/?testidp=true>

Indtast nu brugernavn og kodeord for det test-IDP, du ønsker at teste med.

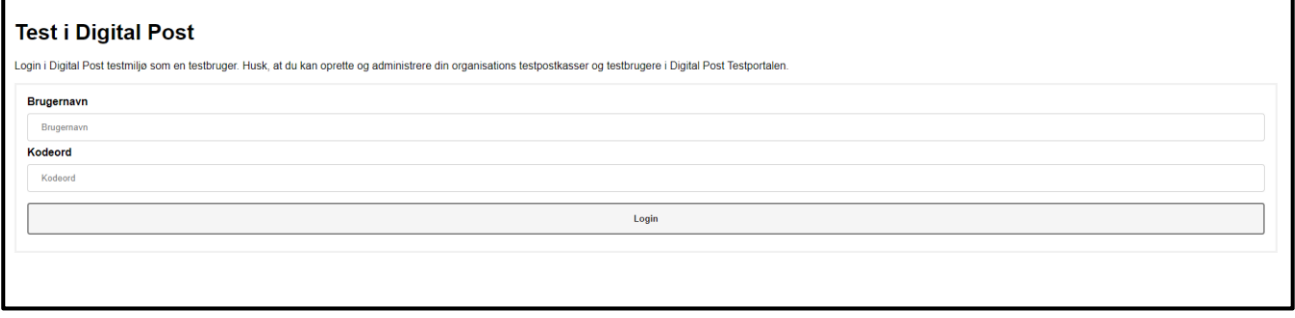

**STEP 3: LOGIN FOR TESTPOSTKASSE FOR VIRKSOMHED MED TEST-IDP**

**Step 4**: Du er nu logget ind på testpostkassen for virksomheden.

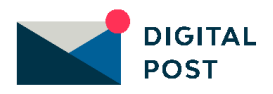

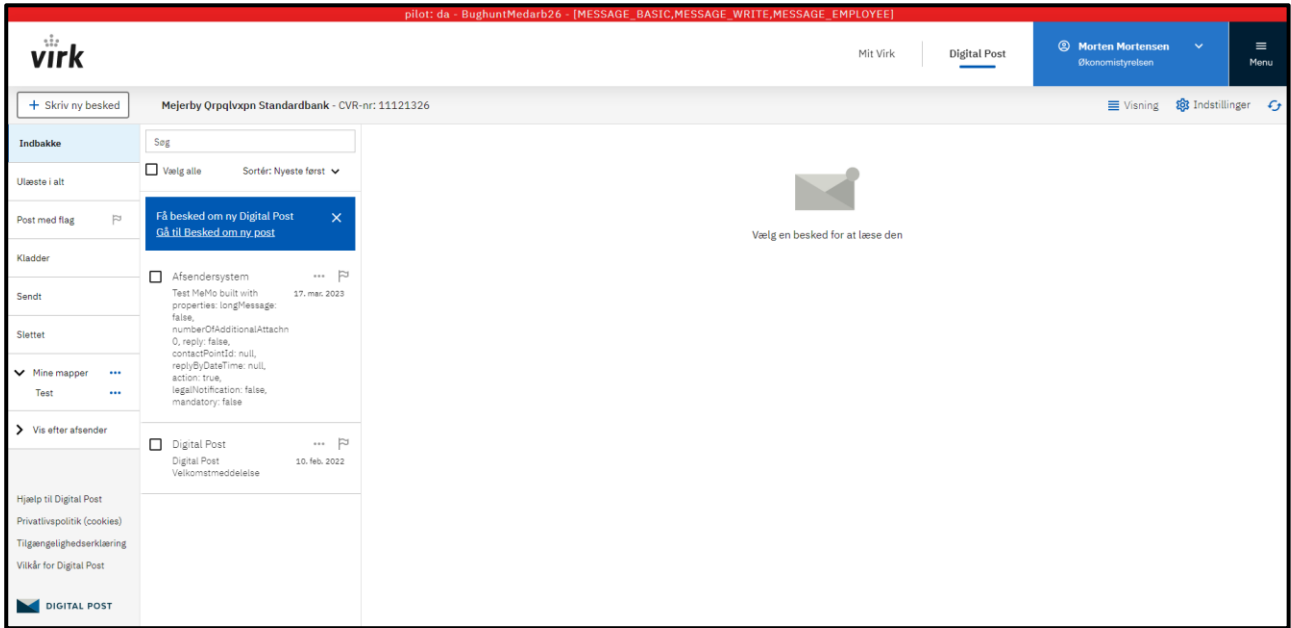

**STEP 4: TESTPOSTKASSE FOR VIRKSOMHED**

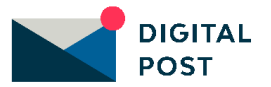